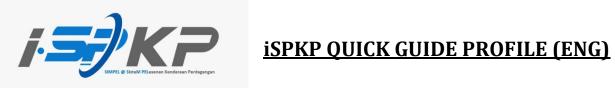

| Module           | Profile Management                                                                                                    |
|------------------|----------------------------------------------------------------------------------------------------|
| Application Type | Profile Registration                                                                                                    |
| Objective        | Applicant should be able to register company profile. (Sdn. Bhd./Berhad)                                                 |
| Expected Result  | Applicants should be able to login to the<br>iSPKP system with credentials generated by<br>the system.                   |
| URL              | http://ispkp.apad.gov.my/apad/#/<br>http://ispkp.lpkpsabah.gov.my/sabah/#/<br>http://ispkp.lpkpsarawak.gov.my/sarawak/#/ |

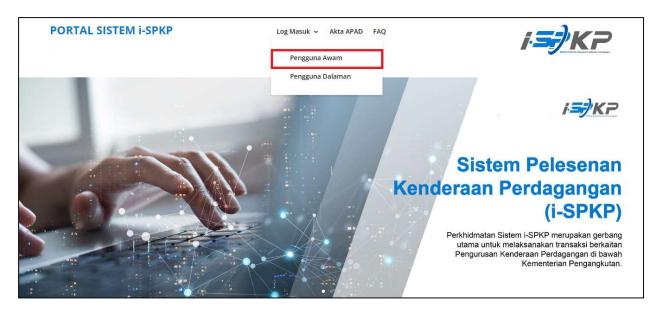

## **STEP 1** : On the main page of the iSPKP website, please press "Log Masuk" button and select "Pengguna Awam" to be directed to the Profile Registration screen. Next, press New Registration to continue with the registration process.

| 1 Register Type | 2 Company Details | 3 Owner Details               | Upload Supporting Document | 5 Terms and Conditions |
|-----------------|-------------------|-------------------------------|----------------------------|------------------------|
| Applicant Type* |                   | ▼ Туре*                       |                            | •                      |
|                 |                   | Î                             |                            | Next                   |
|                 |                   | STEP 2                        |                            |                        |
|                 |                   | Click on the Dropd<br>Button. | own                        |                        |
|                 |                   |                               |                            |                        |

**STEP 2** : Click on the dropdown button to select the values of the dropdown.

| egistration Company                                      |                   |                 |                         |                               |  |
|----------------------------------------------------------|-------------------|-----------------|-------------------------|-------------------------------|--|
| 1 Register Type                                          | 2 Company Details | 3 Owner Details | Upload Supporting Docum | nent 5 Terms and Conditions   |  |
| Andreast Turat<br>Company                                |                   | Co              | impany Type*            | •                             |  |
| PIHAK KETIGA / THIRD PARTY<br>PENGUATKUASA PIHAK BERKUAS | A TEMPATAN        |                 |                         | Next                          |  |
| SYARIKAT ASING                                           |                   |                 | STEP 3                  |                               |  |
| BADAN BERKANUN                                           |                   |                 |                         | - form the Applicant          |  |
|                                                          |                   |                 | Type dropc              | e from the Applicant<br>Jown. |  |
|                                                          |                   |                 |                         |                               |  |

 STEP 3
 : Click on the Dropdown Button and select the applicant type. As follows are the values in the dropdown:

 Value 1: Company (Chosen)

 Value 2: PIHAK KETIGA / THIRD PARTY

 Value 3: PENGUATKUASA PIHAK BERKUASA TEMPATAN

 Value 4: SYARIKAT ASING

 Value 5: PEMBEKAL LATIHAN

 Value 6: BADAN BERKANUN

| egister Type 2 Company Details                 | Owner Details 4 Upload Supporting Document 5 | Terms and Conditions                                                                                    |
|------------------------------------------------|----------------------------------------------|----------------------------------------------------------------------------------------------------|
|                                                |                                              |                                                                                                    |
| ype*<br>VY                                     | Perkongsian                                  |                                                                                                    |
| STEP 4                                         | Sdn Bhd<br>Berhad                            |                                                                                                    |
| Select value from the Compar<br>Type dropdown. | Yayasan, Persatuan, Pertubuhan               |                                                                                                    |
|                                                |                                              |                                                                                                    |
|                                                | STEP 4<br>Select value from the Compa        | VY Perkongsian<br>Sdn Bhd<br>Berhad<br>Koperasi<br>Yayasan, Persatuan, Pertubuhan<br>Yernilikan Tunggal |

STEP 4:Click on the Dropdown Button and select the company type. As follows are the values in the dropdown:<br/>Value 1: Perkongsian<br/>Value 2: Sdn. Bhd. (Chosen)<br/>Value 3: Berhad<br/>Value 4: Koperasi<br/>Value 5: Yayasan, Persatuan, Pertubuhan<br/>Value 6: Pemilikan Tunggal

Quick Guide of Commercial Vehicle Licensing System (iSPKP) Profile Registration- Sdn. Bhd. (Version 1.0)

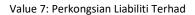

| Registration Company                      | STEP 5                         |                         |          |                      |
|-------------------------------------------|--------------------------------|-------------------------|----------|----------------------|
| COMPANY DETAILS                           | Key in company registrati      | on number and name.     | Incharge | Terms and Conditions |
| Type : Sdn Bhd Registration Number *      | Validate                       | Name *                  |          | ¥                    |
| Registration Date* Correspondence Address |                                | Registered Phone Number |          |                      |
| Address Line 1                            | STEP 6<br>Click on "Validate". | Address Line 2          |          | <i>h</i>             |
| Country                                   |                                | ✓ State                 |          |                      |
|                                           |                                | Postal Code             |          |                      |

STEP 5 : Key in the registration number and name before click on the validate button to proceed to the next field.

**STEP 6** : Click on validate button to proceed filling up other field.

| Il up this Correspondence Address                         |       | Registrat | tion Company                                     |                   |          |                      |                 |                      |        |
|-----------------------------------------------------------|-------|-----------|--------------------------------------------------|-------------------|----------|----------------------|-----------------|----------------------|--------|
| TEP 7 Ill up this eld.                                    |       |           | COMPANY DETAILS<br>Type : Sdn Bhd                | 2 Company Details | Director |                      | Person incharge | Terms and Conditions |        |
| ill up this<br>ield. ************************************ | TEP 7 | ┐┌╸       | SSMROC verified successfully!<br>Reparation base | Validz            |          | Applied Prote Number |                 |                      |        |
| MAUSA SELNOR                                              |       |           | Address Une 1                                    |                   | Å        |                      |                 |                      |        |
|                                                           |       |           |                                                  |                   | *        |                      |                 |                      |        |
|                                                           |       |           |                                                  |                   |          |                      |                 |                      | STEP 8 |

**STEP 7** : Continue in filing up other field before proceeding to the next screen such as:

- Registration date
- Phone number
- Correspondence address

**STEP 8** : Click on "Next" to proceed to the next screen.

|                                              | STEP 9                  |                          |                                                                  | BM   EN                |
|----------------------------------------------|-------------------------|--------------------------|------------------------------------------------------------------|------------------------|
| Registration Compan                          | Click and choose Direct | tor's Identity Type.     |                                                                  |                        |
| Register Type     DIRECTOR DETAILS           | Company Details         | 3 Director Details       | Person Incharge                                                  | 5 Terms and Conditions |
| NIIC*<br>XXXXXXXXXXXXXXXXXXXXXXXXXXXXXXXXXXX | d                       | Name *<br>30000000       | 00000                                                            | Validate NRIC          |
| Email Address *                              |                         |                          | ne Number *                                                      |                        |
| Postor                                       |                         | STE                      | P 10                                                             |                        |
| Back                                         |                         |                          | in Director's NRIC and Name<br>n click on "Validate NRIC"<br>on. | e Next                 |
| © 2023 ISPKP                                 |                         | Terms of Use   Privacy P | olicy                                                            | f 🛩 @                  |

| STEP 9 | : | Click and choose Director's Identity Type: |
|--------|---|--------------------------------------------|
|        |   | Item 1: Local                              |
|        |   | Item 2: Foreigner                          |

| STEP 10 | : | Fill up Director Details by key in Director's NRIC and Name before clicking the "Validate NRIC" Button. |
|---------|---|----------------------------------------------------------------------------------------------------|
| ••••    | • |                                                                                                    |

| > Nome * Nome * Yourdate NRIC                      | 💋 Register Type                              | ⊘ Company Details   | 3 Director Details    | STEP 11           |              | Conditions |        |
|----------------------------------------------------|----------------------------------------------|---------------------|-----------------------|-------------------|--------------|------------|--------|
| 00000000X x x000000000X Validate NRIC              | DIRECTOR DETAILS                             | Local     Foreigner |                       | Key in Director's | Information  |            |        |
| r record has been found I Address * Prone Number * | NIIC*<br>XXXXXXXXXXXXXXXXXXXXXXXXXXXXXXXXXXX |                     |                       |                   | V-Education  | ]          |        |
|                                                    | Your record has been found                   |                     |                       |                   | Validate NRI | <u> </u>   |        |
| wxx.com • 0/23456/89                               | Email Address *<br>xxx@xxxx.com              |                     | Phone Numbe<br>012345 |                   |              |            |        |
|                                                    | DIRECTOR                                     |                     |                       |                   |              |            | STEP 1 |

 STEP 11
 :
 Key in other information in the Director's detail field which are:

 - Email Address
 - Phone Number

 - Position
 - Position

 STEP 12
 :
 Click on "Next" to proceed to the next screen.

|                             |                                                           | BM   EN                |
|-----------------------------|-----------------------------------------------------------|------------------------|
| Registration Company        | STEP 13                                                   |                        |
| 🖉 Register Type 📃 💋 Company | Key in PIC NRIC and Name. Then, click on "Validate NRIC". | S Terms and Conditions |
| PERSON INCHARGE             |                                                           |                        |
|                             | Name *<br>2000000000000                                   | Validate NRIC          |
| Email Address *             | Phone Number *                                            |                        |
| Position                    |                                                           |                        |
| Back                        |                                                           | Next                   |
|                             |                                                           |                        |
| © 2023 ISPKP                | Terms of Use   Privacy Policy                             | f 🛩 🞯                  |

**STEP 13** : Key in PIC NRIC and Name before click on "Validate NRIC".

| Regis | tration Company                               | STEP 14      |                                                |                                          |
|-------|-----------------------------------------------|--------------|------------------------------------------------|------------------------------------------|
|       | Register Type Ormpany Details PERSON INCHARGE | Key in PIC'  | s Information                                  | 3 Person Incharge 5 Terms and Conditions |
|       | MICC *<br>X0000000000000                      |              | Name *<br>XXXXXXXXXXXXXXXXXXXXXXXXXXXXXXXXXXXX | Validate NRIC                            |
|       | Please Verify NRIC.                           |              | •                                              | Yalldate INIte                           |
|       | xxx@xxx.com                                   |              | • 12345678                                     | 39                                       |
|       | PIC                                           |              |                                                |                                          |
|       | Back                                          |              |                                                | STEP 15                                  |
|       |                                               |              |                                                | Click on "Next"                          |
|       | © 2023 ISPKP                                  | Terms of Use | e   Privacy Policy                             | f 🛩 @                                    |

- Email Address
- Phone Number
- Position
STEP 15
: Click on "Next" to proceed to the next screen.

| egistration Company     |                                                                                                    |                                                                                                    |                                                                                                    |                                |
|-------------------------|----------------------------------------------------------------------------------------------------|----------------------------------------------------------------------------------------------------|----------------------------------------------------------------------------------------------------|--------------------------------|
| 💋 Register Type         | 💋 Company Details                                                                                                    | 💋 Director Details                                                                                                    | 🧭 Person Incharge                                                                                              | 5 Terms and Conditions         |
| Pengakuan Pelanggan / C | ustomer's Declaration                                                                                                    |                                                                                                    |                                                                                                    |                                |
| Saya / Kami mengaku bah | awa:                                                                                                    |                                                                                                    |                                                                                                    |                                |
| 2. Telah melantik wakil | ng diberikan dalam borang ini termasuk dokumen sokong<br>mengikut surat wakil untuk tujuan melaksanakan apa-apa<br>rrang keperluan lain yang ditetapkan oleh Agensi, Akta Pe | a urusan dengan APAD dan akan bertanggungjawab                                                                                                    |                                                                                                    | ibuat oleh wakil tersebut; dan |
| I / We declare that:    |                                                                                                    |                                                                                                    |                                                                                                    |                                |
|                         | led in this form including attachment documents is TRUE                                                                                                    |                                                                                                    |                                                                                                    |                                |
| STEP 16                 | anontative as per the representative's letter for the purpos<br>uirements set by the Agency, the Land Public Tran                                                            |                                                                                                    | be responsible for any document or transactions ma                                                             | de by such representative; and |
| Click on the checkbox.  | 0.00 atau dipenjarakan tidak melebihi satu (1) tahu                                                                                                    | un atau kedua-duanya sekali.                                                                                                    | nyataan atau mengemukakan butiran palsu boleh dike<br>an web APAD atau melalui pejabat APAD yang berhar        |                                |
|                         | Land Public Transport Act 2010, customers found<br>seeding one (1) year or both.<br>led to read, understand, and comply with the policies and                                |                                                                                                    | itting false details can be fined not less than RM1,000<br>m APAD's website or through the nearest APAD Office |                                |
| •                       | with the terms and conditions mentioned above. Lonfin                                                                                                    | m that I fulfil all the Eligibility Criteria imposed                                                                                                    | STEP 17                                                                                                    |                                |
| have read and agreed    | with the terms and conditions mentioned above. I comm                                                                                                    | CONTRACTOR AND A CONTRACTOR AND A |                                                                                                    |                                |

STEP 16 : Click on the checkbox.

**STEP 17** : Click on "Submit" to submit the application.

| ISPKP                         | ng System                                        | BM   EN |
|-------------------------------|--------------------------------------------------|---------|
|                               | Thank You!                                       |         |
| The application has been rece | ived. Registration form submit will be verified. |         |
|                               |                                                  |         |
|                               |                                                  |         |
|                               |                                                  |         |
|                               |                                                  |         |
| © 2023 ISPKP                  | Terms of Use   Privacy Policy                    | f 🎔 🛛   |

STEP 18 : After completing the registration, applicants need to wait for an email notification to verify their identity using the two methods that have been provided. First, face verification by using a smartphone through the e-KYC (Electronic-Know-Your-Customer) application. Applicants who wish to verify their identity through eKYC, an additional charge of RM 4.20 will be charged for each transaction. If there is a failure during the process, the applicant is allowed to re-verify 3 times in one transaction. The second method is to verify the user's thumbprint at the nearest APAD/ LPKP counter. Upon completion of verification, the applicant will receive an email regarding the applicant's login information containing the User ID and temporary password. Next, the applicant is required to log in to the iSPKP system and change a new password for security purposes.

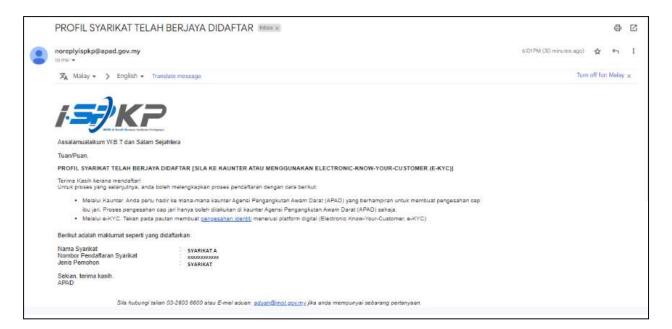

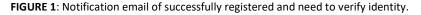

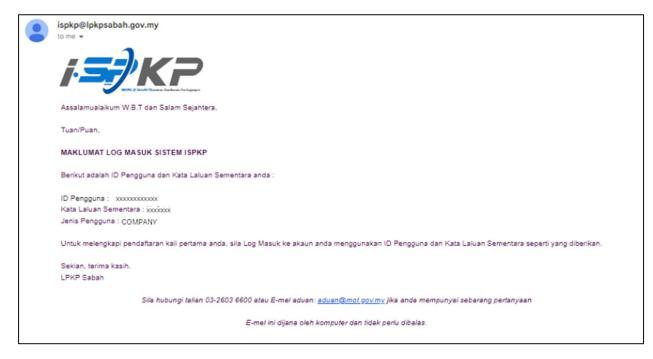

FIGURE 2: Notification email of Log in Credentials after verification is done.

| ISPKP Commercial Vehicle Licensin | g System                                                                                | BM   EN                                              |
|-----------------------------------|-----------------------------------------------------------------------------------------|------------------------------------------------------|
| STEP 20<br>Click the checkbox.    | Login User Id A XXXXXXXXXX Password XXXXXXX C Immot a robot CCAPTCHA Primey-Tema LLOGIN | STEP 19<br>Key in User Id and<br>temporary password. |
|                                   | Forgot Password Forgot User ID NEW REGISTRATION Version 2.4.13.3                        |                                                      |
| © 2023 iSPKP                      | Terms of Use   Privacy Policy                                                           | f 🛩 G                                                |

**STEP 19** : Key in User Id and temporary password that was generated by the iSPKP system.

**STEP 20** : Click the Captcha checkbox to proceed login.

| ISPKP<br>Commercial Vehicle          | Licensing System                                                                                 |                     | COMPANY A 👻 BM   EN |
|--------------------------------------|--------------------------------------------------------------------------------------------------|---------------------|---------------------|
| We welcome you to change your passwo | rd for login, the password you used during login is generated by or                              | ur system.          |                     |
| Change Password                      | · · · · · · · · · · · · · · · · · · ·                                                            | STEP 21             |                     |
|                                      | Enter new password<br>Must be atleast 6 characters in length!<br>Must contain at least 1 number! | Enter new password. |                     |
|                                      | Must contain at least 1 letter in Capital Case!                                                  |                     |                     |
| STEP 22                              | Must contain at least 1 special character such as (@#\$%                                         | ^&*)+=              |                     |
| Confirm new password.                | Confirm new password                                                                             |                     |                     |
| © 2023 ISPKP                         | Terms of Use   Privacy Policy                                                                    |                     | f 🌶 🗹               |

- **STEP 21** : Enter new password to replace the temporary password generated by the system.
- **STEP 22** : Re-enter the new password to confirm.

| ISPKP                             | cle Licensing System             |                                                    | COMPANY A 👻 BM | EN |
|-----------------------------------|----------------------------------|----------------------------------------------------|----------------|----|
| We welcome you to change your pas | sword for login, the password yo | u used during login is generated by our system.    |                |    |
| Change Password                   | Enter new password               | ଷ                                                  |                |    |
|                                   | Must be atleast                  | 6 characters in length!                            |                |    |
|                                   | Must contain at                  | least 1 number!<br>least 1 letter in Capital Case! |                |    |
|                                   | -                                | least 1 letter in Small Case!                      |                |    |
|                                   | Must contain at                  | least 1 special character such as (@!#\$%^&*)+=    |                |    |
| STEP 23                           | Confirm new password             | 0                                                  |                |    |
| Click "Change<br>Password"        | Change Password                  |                                                    |                |    |
| © 2023 iSPKP                      |                                  | Terms of Use   Privacy Policy                      | f 🛩 @          |    |

**STEP 23** : Click on "Change Password" to continue the process.

| 1.57 | ISPKP<br>Commercial Vehicle Licensing System                    |                                 | BM   EN |
|------|-----------------------------------------------------------------|---------------------------------|---------|
|      | Change Password                                                 |                                 |         |
|      | New Password has been updated successfully                      |                                 |         |
|      | Please Log in with new Password<br>STEP 24<br>Click on "Log In" |                                 |         |
|      | © 2023 ISPKP                                                    | Terms of Use   Privacy Policy f |         |

STEP 24 : Click the "Log in" link to be directed to the main page and log in with your new user ID and password.

| <i> </i> .5 |                            |        |                      |                 |                         | COMPANY A              |                                              |
|-------------|----------------------------|--------|----------------------|-----------------|-------------------------|------------------------|----------------------------------------------|
|             | D<br>Total Applications    | Applic | O<br>ations Approved | 3<br>Applicatio | <b>O</b><br>ons Pending | Applications Rejected  | STEP 25<br>Click the profile icon.           |
|             | Land Public Transport Lice | nsing  | L E                  |                 | Intermediatio           | Con Business Licensing | C24<br>Service Request                       |
|             | Payment                    |        | Railway Licensing &  | Enforcement     | Cr                      | oss Border             | Terminal / Depot / Ticket Agent<br>Licensing |
|             | My Approvals               |        |                      |                 | 1                       |                        | ×                                            |
|             | My Applications            |        |                      |                 |                         |                        | ~                                            |
|             | © 2023 iSPKP               |        |                      | Terms of Use    | Privacy Policy          |                        | f ¥ ©                                        |

**STEP 25** : On the landing page, click on the profile icon.

| Course Guide                    | O Applications Approved | (3)<br>Applications Perce |                                  | Log out                                      |
|---------------------------------|-------------------------|---------------------------|----------------------------------|----------------------------------------------|
| Res Land Public Transport Lic   | ensing Driver C         |                           | rtermediation Business Licensing | C24<br>Service Request                       |
| Payment                         | Railway Licensing I     | & Enforcement             | Cross Border                     | Terminal / Depot / Ticket Agent<br>Licensing |
| My Approvals<br>My Applications | I                       |                           |                                  | · · ·                                        |
| © 2023 iSPKP                    |                         | Terms of Use   Privacy    | Policy                           | f 🛩 ©                                        |

**STEP 26** : Click on Profile to be directed to the profile screen.

| Information Compa                       | Company > Sdn Bhd |               | Person In | -Charge      |               |                 |
|-----------------------------------------|-------------------|---------------|-----------|--------------|---------------|-----------------|
| Director Details                        | Name              | NRIC          | Position  | Phone Number | Email Address | Status Action   |
| Person In-Charge                        | XXXXX             | XXX00000000XX | PIC       | 60123456789  | xxx@xxx.com   | InActive Edit   |
| Agent                                   |                   |               |           |              |               | T               |
| Address Info                            |                   |               |           |              |               | STEP 27         |
| Agent Termination                       |                   |               |           |              |               | 5121 27         |
| B PIC Termination                       |                   |               |           |              |               | Click on "Edit" |
| Branch Address                          |                   |               |           |              |               |                 |
| Operator License                        |                   |               |           |              |               |                 |
| Vehicle License                         |                   |               |           |              |               |                 |
| Share/Equity Holders                    |                   |               |           |              |               |                 |
|                                         |                   |               |           |              |               |                 |
| Board Of Directors                      |                   |               |           |              |               |                 |
| Board Of Directors IBL Operator License |                   |               |           |              |               |                 |

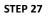

: Click "Edit" to edit PIC information.

| =1.57K                       | <b>-</b>               |                            |                    |                   |               | BM   EN |
|------------------------------|------------------------|----------------------------|--------------------|-------------------|---------------|---------|
|                              |                        | Person                     | In-Charge          |                   |               |         |
|                              | ame<br>KXXXX           | NRC<br>XXXXXXXXXXXXXXX     | Validate           | Position *<br>PIC |               | Action  |
| Person In-Charge             |                        | al Address *<br>tx@xxx.com |                    |                   |               | Edit    |
| Agent C                      | Correspondence Address |                            | Address as in NRIC |                   |               |         |
| _                            | Address Line 7         | ess Line 2                 | Address Line 1     | Address           | Line 2        |         |
| STEP 28<br>Click on Active b |                        |                            | Country            | ./. ↓ State       | <i>ii</i>     |         |
|                              | Click on Yes           |                            | District           | Postal C          | Code          |         |
|                              |                        | Yes 💿 No                   |                    |                   |               |         |
| IBL Operator Lice            |                        |                            |                    |                   | Update Cancel |         |
| IBL Vehicle Licen:           |                        |                            |                    |                   |               |         |
| © 2023 iSi                   | PKP                    | Terms of Us                | e   Privacy Policy |                   | f             | 90      |

**STEP 28** : Click on "Active" to activate PIC.

**STEP 29** : Click on "Yes" for approval.

| =        | : <i>5)</i> K      |                             |      |                                |            |                      |            |         |                  | 🙆 🕇 BM   EN  |
|----------|--------------------|-----------------------------|------|--------------------------------|------------|----------------------|------------|---------|------------------|--------------|
|          |                    |                             |      |                                | Persor     | n In-Charge          |            |         |                  |              |
| 0        | Information Comp   |                             |      | N                              | NC .       |                      |            |         |                  |              |
| 6        | Director Details   | XXXXXX                      |      |                                | xxxxxxxxxx |                      | Vesition * |         |                  | Action       |
| B        | Person In-Charge   | Phone Number *<br>123456789 |      | Email Address *<br>XXX@XXX.COM | 1          |                      |            |         |                  | Edit         |
| Ľ        | Agent              | Correspondence Address      |      |                                |            | Address as in NRI    | 0          |         |                  |              |
| ē        | Address Info       | correspondence Address      |      |                                |            | Address as in NRM    | 0          |         |                  |              |
| 22       | Agent Termination  | Address Line 1              |      | Address Line 2                 |            | Address Line 1       |            | Addres  | is Line 2        |              |
| 88       | PIC Termination    |                             | - 11 |                                | 11         |                      |            | 11      | h                |              |
| 8        | Branch Address     | Country                     | *    | State                          | *          | Country              |            | ▼ State | STEP 31          |              |
| <b>d</b> | Operator License   |                             |      |                                |            |                      |            |         |                  |              |
| ŵ        | Vehicle License    | District                    |      | Postal Code                    |            | District             |            | Postal  | Click on Update. |              |
| θ        | Share/Equity Hold  | Status                      |      | Is Approved                    |            |                      |            |         |                  |              |
| 20       | Board Of Director  | Active     Inactive         |      | • Yes O No                     |            |                      |            |         | <b>↓</b>         |              |
| <b>d</b> | IBL Operator Lice  |                             |      |                                |            |                      |            |         | Update Cancel    |              |
| d        | IBL Vehicle Licen: |                             |      |                                |            |                      |            |         |                  |              |
|          | © 2023             | 3 ispkp                     |      |                                | Terms of U | Jse   Privacy Policy |            |         |                  | f <b>⊻</b> ⊚ |

STEP 30 : Click on update to activate PIC

| Information Compa                                                                | Company > Sdn Bhd |               | Person I | n-Charge     |               |        | *      |
|----------------------------------------------------------------------------------|-------------------|---------------|----------|--------------|---------------|--------|--------|
| Director Details                                                                 | Name              | NRIC          | Position | Phone Number | Email Address | Status | Action |
| Person In-Charge                                                                 | XXXXX             | XXX00000000XX | PIC      | 60123456789  | xxx@xxx.com   | Active | Edit   |
| Agent                                                                            |                   |               |          |              |               |        |        |
| Address Info                                                                     |                   |               |          |              |               |        |        |
| Agent Termination                                                                |                   |               |          |              |               |        |        |
| PIC Termination                                                                  |                   |               |          |              |               |        |        |
|                                                                                  |                   |               |          |              |               |        |        |
| Branch Address                                                                   |                   |               |          |              |               |        |        |
|                                                                                  |                   |               |          |              |               |        |        |
| Branch Address                                                                   |                   |               |          |              |               |        |        |
| Branch Address Operator License                                                  |                   |               |          |              |               |        |        |
| Branch Address Operator License Vehicle License                                  |                   |               |          |              |               |        |        |
| Branch Address     Operator License     Vehicle License     Share/Equity Holders |                   |               |          |              |               |        |        |

LANGKAH 31 : After completing the registration, applicants need to wait for an email notification to verify their identity using the two methods that have been provided. First, face verification by using a smartphone through the e-KYC (Electronic-Know-Your-Customer) application. Applicants who wish to verify their identity through eKYC, an additional charge of RM 4.20 will be charged for each transaction. If there is a failure during the process, the applicant is allowed to re-verify 3 times in one transaction. The second method is to verify the user's thumbprint at the nearest APAD/LPKP counter. Upon completion of verification, the applicant will receive an email regarding the applicant's login information containing the User ID and temporary password. Next, the applicant is required to log in to the iSPKP system and change to a new password for security purposes. After successful verification, the status on the PIC screen will change to Active as shown above.